## **REGISTERING FOR CLASSES**

Your academic advisor must enroll you in developmental courses (MAT-003 or ENG-002). Students will selfregister for all other courses using Self-Service. Self-Service is accessible from any computer with internet access.

- 1. Once you have logged into Self-Service, click on the **Course Catalog**.
- 2. Select the **Term** in which you are enrolling.

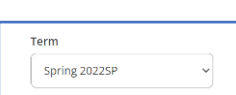

3. Select a **Subject** under courses and sections.

Or, search the course by typing in the *Search for Courses…*

Course Catalog

Here you can view and search the course catalog.

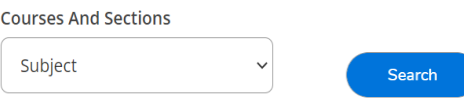

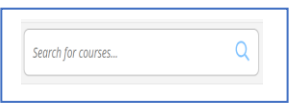

4. Click the arrow underneath the course to view all Available Sections of the course.

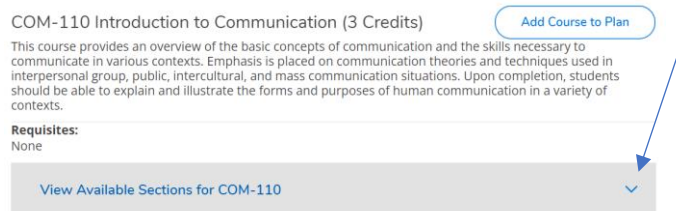

5. Choose the course you would like to register for by clicking **Add Section to Schedule.**

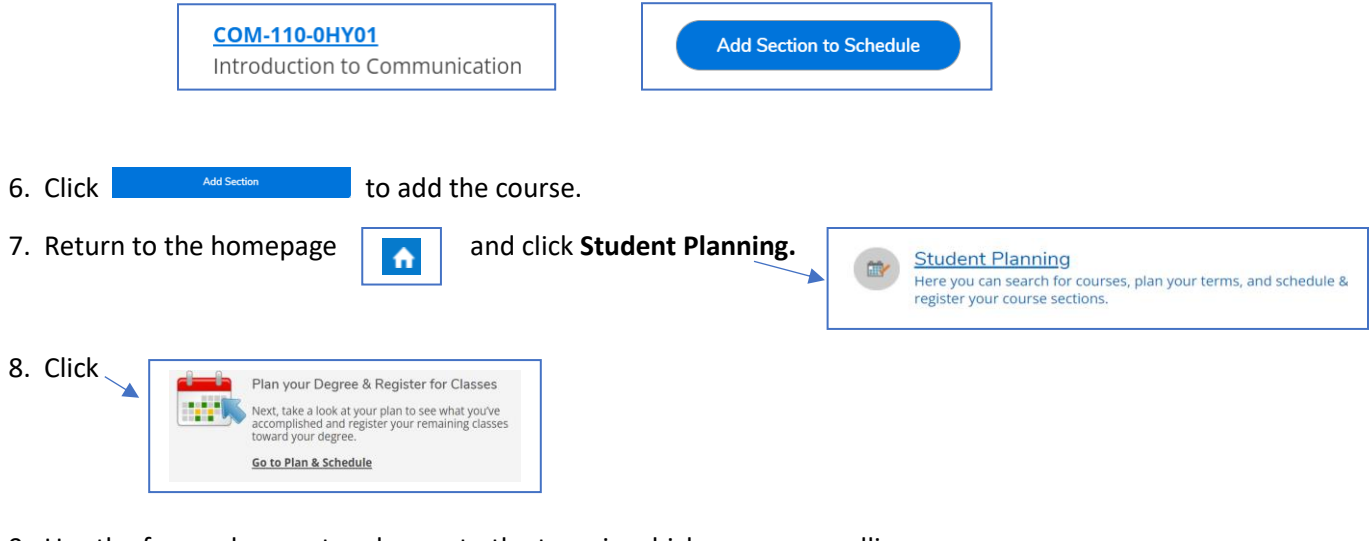

9. Use the forward arrow to advance to the term in which you are enrolling.

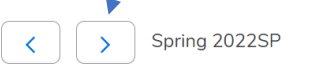

10. Click **Register** to officially add the planned course.

Register

If you have more than one course planned, click **Register Now** to register for all courses planned.

**Register Now** 

11. Once registered, the courses will change in color from brown to green. Green indicates you are successfully registered. Courses (Face to Face, Hybrid, or Blended) with meeting times will show on the Calendar Planner and online courses will show at the bottom of the Calendar Planner since they have no meeting times.